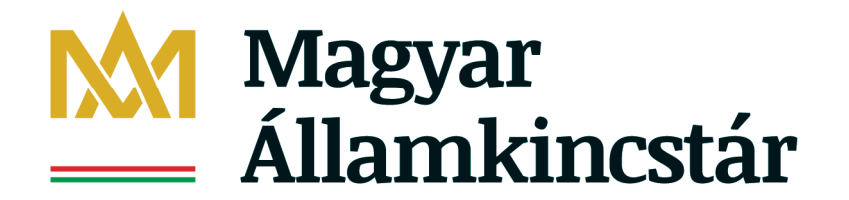

Államháztartási Összefoglaló és Adatszolgáltatási Főosztály Államháztartási Információs és Szabályozási Osztály

# **KGR-K11 XML formátumú főkönyvi kivonat Segédlet**

2016. december 9.

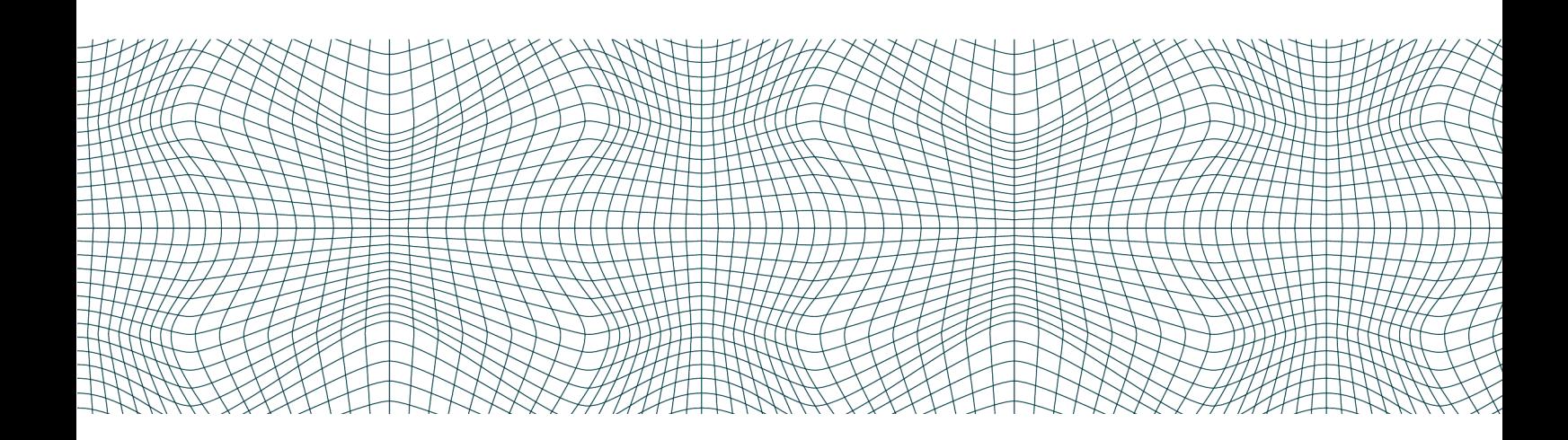

## **Tartalomjegyzék**

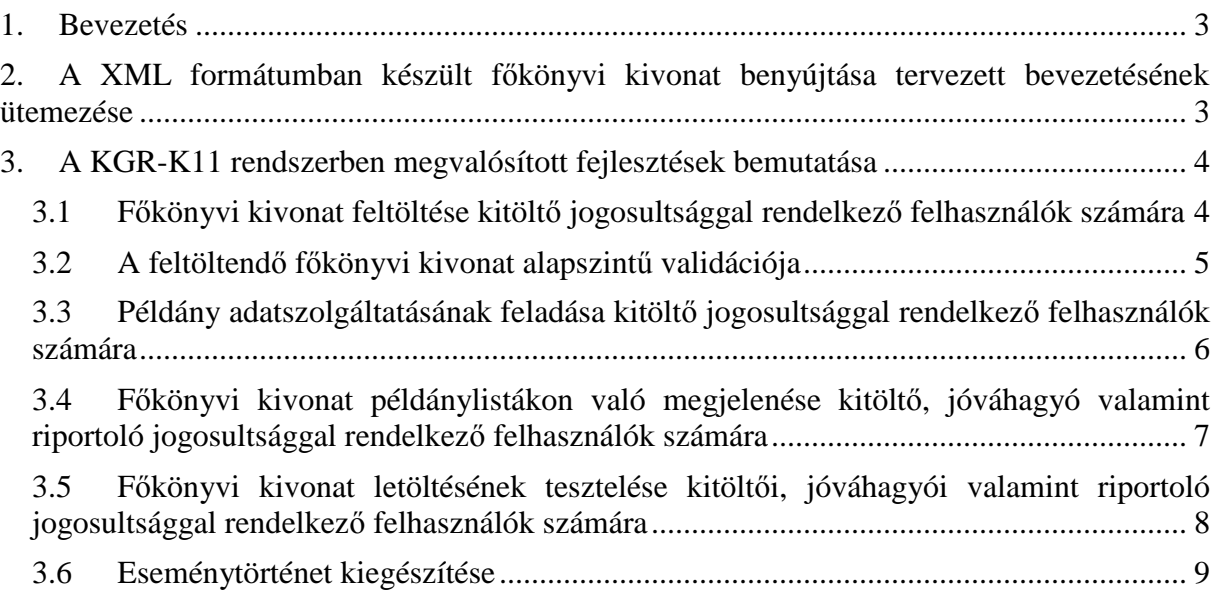

#### **1. Bevezetés**

Az Adatszolgáltatók által a Magyar Államkincstár számára a KGR-K11 rendszeren keresztül szolgáltatott adatok minőségének javítása érdekében a Magyar Államkincstár által – a Nemzetgazdasági Minisztérium munkatársaival egyeztetve – kialakításra került egy egységes adatszerkezetű, XML formátumú főkönyvi kivonat sablon. Az egységes adatszerkezetű, XML formátumú főkönyvi kivonatot a 2016. 11. havi időközi költségvetési jelentés adatszolgáltatástól kezdődően a KGR-K11 rendszer fogadja be. (Az adatszolgáltatás benyújtásának határideje az önkormányzati alrendszer esetében 2016. december 20., a központi alrendszer esetében az adatszolgáltatás publikálását követő 15. nap)

A KGR-K11 adatgyűjtő rendszerben az ügyviteli program által előállított és abból exportált XML fájl felhasználásával megvalósíthatóvá válik a KGR-K11 rendszerbe benyújtott adatszolgáltatás és az ügyviteli rendszerből származó számviteli adatok egyezőségének automatizált vizsgálata. Az automatizált vizsgálat szabályok futtatásával valósul meg.

A főkönyvi kivonatok elektronikus úton történő benyújtására az államháztartásról szóló törvény végrehajtásáról szóló 368/2011. (XII. 31.) Korm. rendelet 169. §-170. §-ai, valamint az 5. melléklet 21. és 22. pontjai, valamint az államháztartás számviteléről szóló 4/2013. (I.11) Korm. rendelet 32. §-33.§-ai kötelezik az adatszolgáltatót.

#### **2. A XML formátumban készült főkönyvi kivonat benyújtása tervezett bevezetésének ütemezése**

A KGR-K11 rendszerben az XML formátumú főkönyvi kivonat csatolásának megteremtése, illetve az automatizált egyeztetések bevezetése több lépcsőben, az alábbiak szerint történik:

1. fázis: Lehetőség nyílik a főkönyvi kivonat csatolására a KGR-K11 rendszerben, azonban az nem kötelező. Azaz a főkönyvi kivonat elmaradása esetén is feladható az adatszolgáltatás példány, ugyanakkor felugró üzenetben jelzésre kerül az adatszolgáltató felé, hogy a főkönyvi kivonat csatolása elmaradt.

A fázis bevezetése az államháztartás mindkét alrendszerének adatszolgáltatói esetében a 2016. 11. havi időközi költségvetési jelentés adatszolgáltatás kitöltése során történik.

A feltöltéskor lefut a 3.2. pontban leírt validáció.

2. fázis: Az XML formátumú főkönyvi kivonat csatolása kötelező, az adatszolgáltatás feladása nem lehetséges a főkönyvi kivonat csatolása nélkül, azonban az adatszolgáltatás űrlapjai és a főkönyvi kivonat közötti egyeztetési szabályok még nem kerülnek rögzítésre.

A fázis tervezett bevezetése a 2016. 12. havi időközi költségvetési jelentés adatszolgáltatás begyújtása során történik.

3. fázis: Az XML formátumú főkönyvi kivonat és az adatszolgáltatás űrlapjai közötti összefüggésekre egyeztetési szabályok kerülnek rögzítésre. A szabályokat a Magyar Államkincstár által alkalmazott felülvizsgálati módszertan tartalmazza, amely elérhető a Magyar államkincstár honlapján *(Főoldal > Költségvetési információk > Államháztartási számvitel > Tájékoztatók, útmutatók > Szakmai tájékoztatók)*. Az automatizált ellenőrzés segíti a felülvizsgáló munkatársak feladatainak ellátását. A szabályok kezdetben csak figyelmeztető üzenetek formájában jelennek meg, a szabályoktól való eltérés estén feladhatóak a példányok. Később bevezetésre kerülnek a kötelező egyeztetések is.

A fázis tervezett bevezetése – a szabályok figyelmeztető üzenetek formájában való használata – az államháztartás mindkét alrendszerének adatszolgáltatói esetében a 2016. évi éves költségvetési beszámoló adatszolgáltatás esetében történik.

Az egyeztető szabályoknak való kötelező megfelelés a központi alrendszer adatszolgáltatói esetében a 2017. 1. havi időközi költségvetési jelentés adatszolgáltatás, míg az önkormányzati alrendszer tekintetében a 2017. 3. havi időközi költségvetési jelentés adatszolgáltatás során történik.

4. fázis: A főkönyvi kivonat egyeztető szabályok értékadó szabályként is rögzíthetőek, amivel lehetőség nyílik a könyvelési adatok főkönyvi kivonatból példányba történő átemelésére.

A fázis bevezetésére vonatkozó tervezett időpont még nem került meghatározásra.

Az XML formátumú főkönyvi kivonatra vonatkozó, a fentiekben vázolt tervezett ütemterv 3. fázisának megvalósulását követően az adatszolgáltatás benyújtásának folyamata az alábbiak szerint fog működni:

Amennyiben az adott adatszolgáltatás vonatkozásában van főkönyvi kivonat feltöltési kötelezettség, a feladáskor ellenőrzésre kerül, hogy a főkönyvi kivonat adatszolgáltatási példányhoz történő csatolása megtörtént-e. Csatolás nélkül a példány nem adható fel, erre hibaüzenet figyelmezteti a kitöltőt. Az előző vizsgálat után lefutnak azok az egyeztetési szabályok is, amelyek a főkönyvi kivonat és a példány bizonyos szempontok szerinti egyezőségét hivatottak biztosítani. Amennyiben ezek a szabályok hibára futnak, a példány szintén nem adható fel. Figyelmeztető üzenetek megjelenése esetén az adatszolgáltatási példány ugyan feladható, de a feladáshoz figyelmeztető üzenetenként megjegyzést szükséges hozzáfűzni.

#### **3. A KGR-K11 rendszerben megvalósított fejlesztések bemutatása**

#### **3.1 Főkönyvi kivonat feltöltése kitöltő jogosultsággal rendelkező felhasználók számára**

A kitöltői jogosultsággal rendelkező felhasználók a szerkeszthető – Feldolgozás alatt, Mentett, Visszautasított, Újranyitott – státuszban lévő példányaikhoz főkönyvi kivonatot töltenek fel XML fájl formájában.

A feltöltés funkciót a példány szerkesztő felületen kialakításra kerülő, külön erre a célra szolgáló menüponton keresztül érhetik el. Főkönyvi kivonat feltöltés csak szerkeszthető státuszú példányok esetén érhető el, csak az adott példányhoz kitöltő jogosultsággal rendelkező felhasználók számára.

**Főkönyvi kivonat feltöltési funkciója az alábbi elérési útvonallal** rendelkezik. A funkció inaktív, ha az adatszolgáltatáshoz nincs főkönyv csatolási kötelezettség (pl. Elemi költségvetés adatszolgáltatás esetében).

Adatszolgáltatások – Példányok – Szerkesztés – További műveletek – Főkönyvi kivonat feltöltése

Az alábbi képernyőképen látható a főkönyvi kivonat feltöltésének KGR-K11-es felülete:

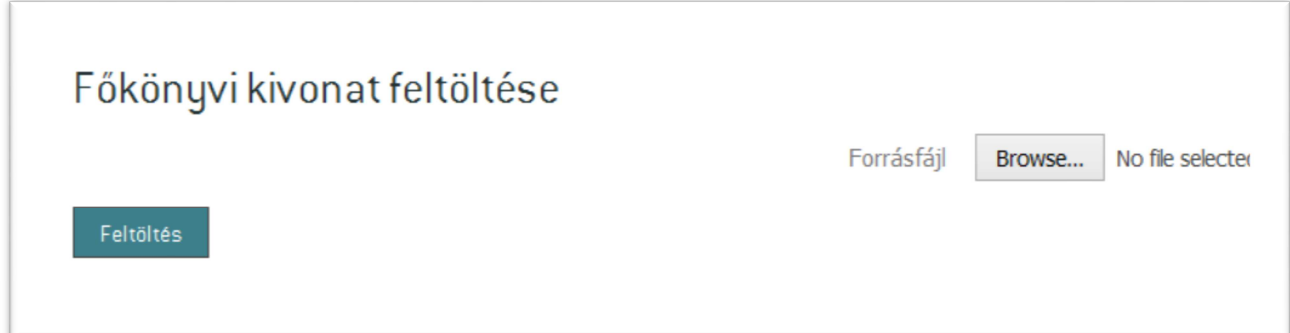

A feltöltött főkönyvi kivonatok nem törölhetőek, de egészen addig új verzió tölthető fel belőlük, amíg a példány feladásra nem kerül. A feltöltött verziók közül minden esetben csak a legutoljára feltöltésre került verzió kerül tárolásra, azaz egy új feltöltés felülírja az előzőt. Egy adatszolgáltatás példányhoz legfeljebb egy főkönyvi kivonat csatolható. A központi alrendszerben a fejezeti kezelésű előirányzatok, központi kezelésű előirányzatok, társadalombiztosítás pénzügyi alapjai, valamint az elkülönített állami pénzalapok esetében előirányzati sor összesítő példányokhoz szükséges csak főkönyvi kivonat csatolása, azaz előirányzati soronként (ÁHTT-nként) nem elvárt és nem is tölthető fel főkönyvi kivonat.

Nem szerkeszthető – Feladott, Jóváhagyott, Pénzügyileg jóváhagyott, Lezárt – státuszban lévő példányokon már nem módosítható a feltöltött főkönyvi kivonat.

#### **3.2 A feltöltendő főkönyvi kivonat alapszintű validációja**

- A feltöltés csak XML kiterjesztésű és adott XML sémának megfelelő szerkezetű fájlokat fogad el, egyéb esetben hibaüzenetben figyelmeztet a nem megfelelő formátumra.
- A feltöltött fájlban található PIR szám, illetve az adatszolgáltatás példány PIR száma egyeztetésre kerül. Amennyiben a két PIR szám eltérő, hibaüzenet figyelmeztet a nem megfelelő főkönyvi kivonat csatolására.
- A feltöltött fájl mérete nem lehet nulla és nem lehet nagyobb, mint 2 Mbyte.

#### **Hibás főkönyvi kivonat feltöltése:**

a) Nem .XML kiterjesztésű fájl feltöltése

Megjelenő hibaüzenet: Nem megfelelő xml struktúra, a feltöltendő fájl szerkezetének módosítása szükséges.

b) 2MB-nál nagyobb méretű .XML fájl feltöltése

Megjelenő hibaüzenet: A feltöltendő fájl mérete nagyobb, mint 2 MB-t. A feltöltendő fájl mérete nem haladhatja meg a 2 MB-ot.

c) 0B méretű .XML fájl feltöltése (üres fájl)

Megjelenő hibaüzenet: A(z) 'Forrásfájl' kitöltése kötelező.

d) 2MB-nál kisebb nem üres .XML fájl feltöltése, melynél az XML-ben megadott PIR azonosító nem egyezik meg a példány PIR azonosítójával

Megjelenő hibaüzenet: A feltöltendő fájlban szereplő PIR azonosító nem egyezik meg a kitöltött adatszolgáltatás Adatszolgáltatójának PIR azonosító számával. A feltöltendő fájlban szereplő PIR azonosító értéke helytelen.

#### **Hibátlan főkönyvi kivonat feltöltése:**

a) 0 és 2MB fájlméret közötti, megfelelő PIR azonosítót tartalmazó .XML fájl

Az első feltöltéskor megjelenő üzenet: A főkönyvi kivonat feltöltés sikeres. A feltöltéshez kapcsolódó további információk az Eseménytörténtben megtekinthetőek.

A nem első feltöltéskor megjelenő üzenet: A főkönyvi kivonat feltöltés sikeres. A korábban feltöltött főkönyvi kivonat felülírása megtörtént. A feltöltéshez kapcsolódó további információk az Eseménytörténtben megtekinthetőek.

#### **3.3 Példány adatszolgáltatásának feladása kitöltő jogosultsággal rendelkező felhasználók számára**

Adatszolgáltatások – Példányok – Szerkesztés

Főkönyvi kivonat feltöltése nem kötelező – (adatszolgáltatásra jellemző tulajdonság, pl. Elemi költségvetés adatszolgáltatás esetében)

• A **"Feladás"** menüre kattintva a már megszokott módon elindul a folyamat

Főkönyvi kivonat feltöltése kötelező

- A kitöltő feltöltötte a főkönyvi kivonatot
	- o A **"Feladás"** menüre kattintva a már megszokott módon elindul a folyamat.
- A kitöltő nem töltött fel főkönyvi kivonatot
	- o A **"Feladás"** menüre kattintva megjelenik a felületen egy felugró ablak, melyben a kitöltő felhasználót értesíti a rendszer, hogy nem töltött fel főkönyvi kivonatot. A 2. fázis bevezetését követően már nem adható fel az adatszolgáltatás főkönyvi kivonat csatolása nélkül.
	- o **Üzenet:** Főkönyvi kivonat nem került csatolásra. Szeretné folytatni a feladást?
	- o **"OK"** gombra kattintva elindul a feladási folyamat
	- o **"Mégsem"** gombra kattintva a rendszer visszatér a kitöltői felületre

Ha nem szerkeszthető státuszokból a példány újra szerkeszthető státuszba kerül, akkor a korábban csatolt főkönyvi kivonat továbbra is csatolva marad.

Az adatszolgáltató számára a példányba történő belépést követően felugró üzenet jelenik meg, melyben figyelmezeti őt, hogy amennyiben az adatszolgáltatásban tartalmi változás történt, úgy új főkönyvi kivonat csatolása szükséges.

#### **3.4 Főkönyvi kivonat példánylistákon való megjelenése kitöltő, jóváhagyó valamint riportoló jogosultsággal rendelkező felhasználók számára**

Minden felhasználó számára áttekinthetőnek kell lennie, hogy mely példányokhoz történt főkönyvi kivonat csatolás, és melyekhez nem. A hely szűkössége miatt a főkönyvi kivonat meglétét egy piktogram jelzi, melyre rákattintva a csatolt főkönyvi kivonat jelenleg XML formátumban, a következő fázisok bevezetését követően Excel formátumban tölthető le. A letöltött XML/Excel dokumentum neve az alábbiak szerint épül fel: PIR\_adatszolgáltatás elnevezése\_riport készítésének időpontja (óra, perc és másodperc is). Ezen fájl név struktúrával biztosítható az egyértelmű azonosíthatóság. A jelenleg letölthető XML formátumú főkönyvi kivonat az alábbi lépések segítségével nyitható meg Excel dokumentumként:

Excel alkalmazás indítása  $\rightarrow$  Excel munkafüzet megnyitása  $\rightarrow$ Fájl $\rightarrow$ Megnyitás $\rightarrow$ A megnyitni kívánt XML fájl tallózása  $\rightarrow$ a felugró ablakban az "XML-táblaként" történő megnyitás kiválasztása

Vagy a fájlkezelőben a jobb egérgomb megnyomására megjelenő menüben a Társítás lehetőségénél az Excel kiválasztása.

A **kitöltői** jogosultsággal rendelkező felhasználók számára a következő példánylistákon vált elérhetővé a főkönyvi kivonat megtekintése és letöltése:

Adatszolgáltatások – Példányok – példánylista

Archívum – Példányok – példánylista

A **jóváhagyó** jogosultsággal rendelkező felhasználók számára a következő példánylistákon vált elérhetővé a főkönyvi kivonat megtekintése és letöltése:

Jóváhagyás/Példányok

A **riportoló** jogosultsággal rendelkező felhasználók számára a következő példánylistákon vált elérhetővé a főkönyvi kivonat megtekintése és letöltése:

Riport/Státusz riport

Riport/Összesítő riport

Riport/Összesítő riport/Összesítés végrehajtása/Megtekintés/Példánylista

Riport/Összesítő nézet

Amennyiben a főkönyvi kivonat feltöltése nem elvárt

- A példánylistában nincs "Főkönyvi kivonat" oszlop
- A "Táblázat export" fájlja nem tartalmazza a "Főkönyvi kivonat" oszlopot

Amennyiben a főkönyvi kivonat feltöltése elvárt

• A példánylistán látható a "Főkönyvi kivonat" oszlop

Amennyiben a főkönyvi kivonat feltöltésre került a példányhoz, a "Főkönyvi kivonat" oszlopban megjelenik a következő ikon. Az ikonra kattintva letölthető a feltöltött főkönyvi kivonat jelenleg még XML formátumban.

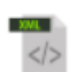

• Amennyiben főkönyvi kivonat nem került feltöltésre a példányhoz, az oszlop üres.

#### A **"Táblázat export"** fájlja tartalmazza a **"Főkönyvi kivonat"** oszlopot

- Amennyiben van feltöltve főkönyvi kivonat, akkor az oszlopban a "Csatolva" szöveg látható
- Amennyiben nincs feltöltve főkönyvi kivonat, akkor az oszlopban a "Nincs" szöveg látható

A **"Főkönyvi kivonat"** oszlopra szűrni az oszlop megnevezése alatti legördülő lista segítségével lehet az alábbi értékekre:

- "Csatolva" az adott példányhoz tartozik feltöltött főkönyvi kivonat
- "Nincs" az adott példányhoz nincs feltöltött főkönyvi kivonat

A példánylista felett található **"Szűrési feltételek megadása"** részben:

- **"Új szűrő"** mellett található legördülő listából a **"Főkönyvi kivonat"** kiválasztása
- **"Szűrés hozzáadása"** gomb megnyomása
- A megjelenő **"Főkönyvi kivonat"** mellett látható szövegmezőre kattintva a **"Csatolya"** és a **"Nincs"** értékek közül lehet választani
- **"Alkalmaz"** gombra kattintás után látható a szűrési feltételnek eleget tevő példánylista

#### **3.5 Főkönyvi kivonat letöltésének tesztelése kitöltői, jóváhagyói valamint riportoló jogosultsággal rendelkező felhasználók számára**

Amennyiben van feltöltve az adatszolgáltatás példányhoz főkönyvi kivonat, az adatszolgáltatás példány státuszától függően az alábbi a menüpontra kattintva letölthető a feltöltött XML formátumú főkönyvi kivonat.

Adatszolgáltatások – Példányok Szerkesztés – Információk – Főkönyvi kivonat letöltése

Adatszolgáltatások – Példányok Megtekintés – Információk – Főkönyvi kivonat letöltése

Adatszolgáltatások – Példányok Régebbi verziók – Megtekintés – Információk – Főkönyvi kivonat letöltése

Archívum – Példányok Megtekintés – Információk – Főkönyvi kivonat letöltése

Archívum – Példányok Régebbi verziók – Megtekintés – Információk – Főkönyvi kivonat letöltése

Inaktív a menü, amennyiben nincs feltöltve az adatszolgáltatás példányhoz főkönyvi kivonat.

### **3.6 Eseménytörténet kiegészítése**

A példány Eseménytörténete az alábbiakkal került kiegészítésre.

Az eseménytörténet a következő menüpontokon keresztül érthető el.

Adatszolgáltatások – Példányok – Szerkesztés/Megtekintés – Információk – Eseménytörténet

Archívum – Példányok – Szerkesztés/Megtekintés – Információk – Eseménytörténet

Jóváhagyás– Példányok – Megtekintés – Információk – Eseménytörténet

Riport – Státusz riport/Összesítő riport/Összesítő nézet – Megtekintés – Információk – Eseménytörténet

Amennyiben volt már sikeres főkönyvi kivonat feltöltés a példányra, akkor a listában az "Esemény" oszlopban a "Főkönyvi kivonat csatolás" eseményre szűrve látható az összes sikeres feltöltés. A listában az következő információk érhetők el a feltöltésről:

- Főkönyvi kivonat feltöltésének dátuma
- Főkönyvi kivonatot feltöltő felhasználó belépési azonosítója
- Főkönyvi kivonatot feltöltő felhasználó neve
- A "Részletek" gombra kattintva egy felugró ablakban az alábbi adatok láthatók:
	- o A feltöltött főkönyvi kivonat megnevezése
	- o A feltöltött főkönyvi kivonat mérete

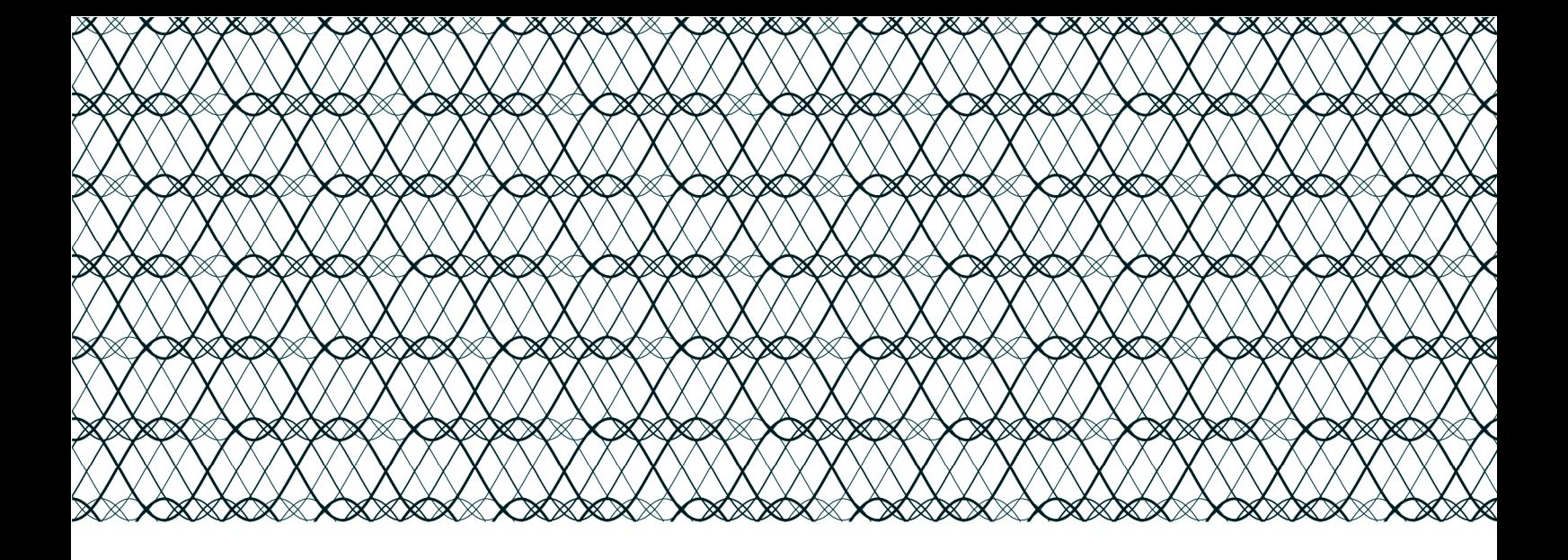

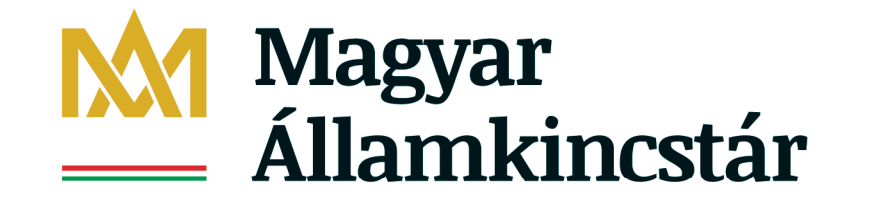

www.allamkincstar.gov.hu 1054 Budapest, Hold u. 4. Tel: 06 1 327 36 00 Fax: 06 1 266 38 69